# Инструкция по Зарплатному проекту в ИБ ПСБ Бизнес

Октябрь  $2022$ 

## **Особенности выплаты в Т территориях**

Для территорий, где есть проблемы с оперативной доставкой Зарплатных карт, есть возможность выплаты на моментальные дебетовые карты.

#### **Механика будет следующей:**

1. После подключения ЗП проекта сотрудникам организации необходимо получить дебетовые карты (моментальные) в офисе ПСБ.

2. После получения карт сотрудниками организации, счета для зачисления необходимо внести в реестр для выплаты заработной платы либо в справочник сотрудников.

Пример -

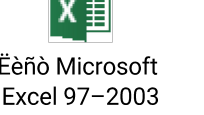

**Все перечисления в рамках Зарплатного проекта ЗП Про - бесплатны.** 

**Клиенты уже могут обращаться за помощью по тел. колл-центра 88007001123, либо позвонить по номерам +380622067824/+380710995037 и попросить перевести на колл центр ЗП Про.** 

### $H$  ПСБ

### **Содержание**

- 1. Подключение Зарплатного проекта
- 2. Справочник Сотрудников
- 3. Выпуск ЗП карт (Справочник) возможно только в Т1/Т2
- 4. Выпуск ЗП карт (Реестром) возможно в Т1/Т2/Т3/Т4
- 5. Выплата заработной платы (Справочник) возможно только в Т1/Т2
- 6. Выплата заработной платы (Реестром) возможно в Т1/Т2/Т3/Т4
- 7. Редактирование карточки сотрудника (Справочник)

Октябрь  $2022$ 

### **Подключение ЗП Проекта**

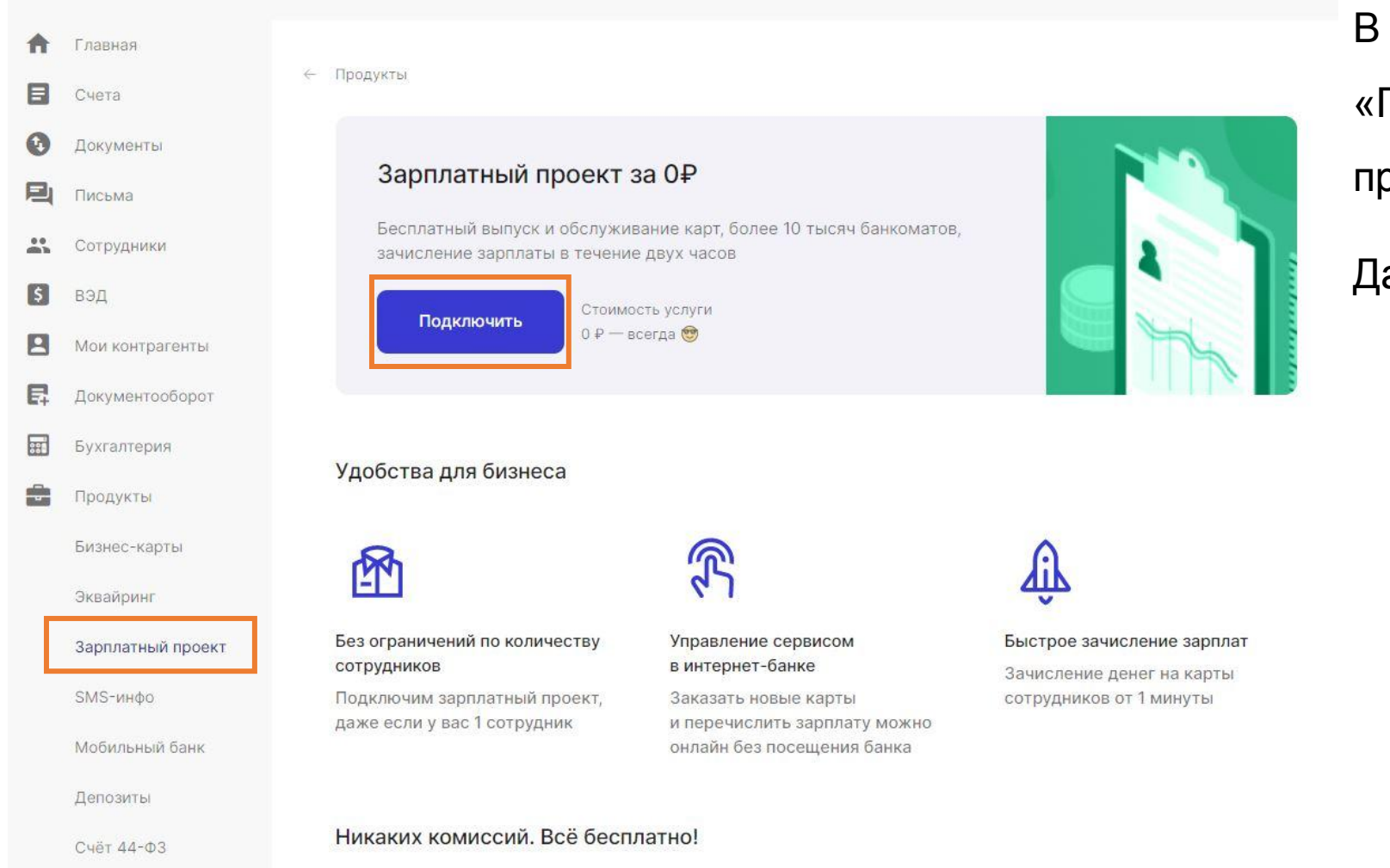

#### В левом меню ИБ в разделе

«Продукты» выбрать «Зарплатный

проект».

Далее нажать кнопку «Подключить»

### **Подключение ЗП Проекта**

В случае ошибок при подключении Зарплатного проекта, необходимо связаться с поддержкой.

Для этого необходимо позвонить по номеру колл-центра 88007001123, либо позвонить по номерам +380622067824/+380710995037 и попросить перевести на колл центр ЗП Про.

Подключение произойдет через сотрудников колл центра.

### **Подключение ЗП Проекта**

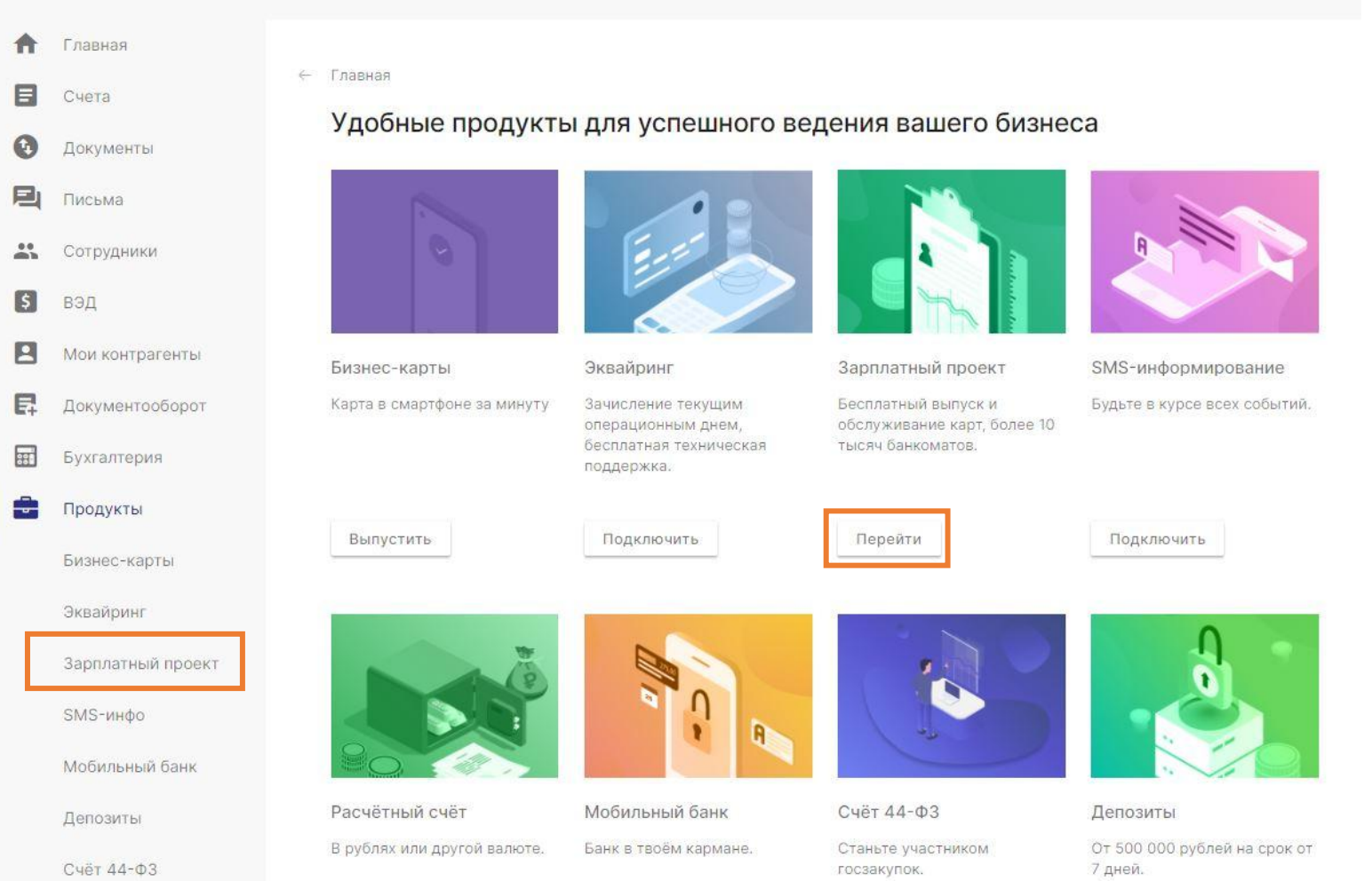

#### После подключения необходимо

перейти в ЗП проект слева в меню ИБ

либо с основного экрана по кнопке

#### «Перейти»

### $H$  ПСБ

Экспресс-гарантии

### **Подключение ЗП Проекта**

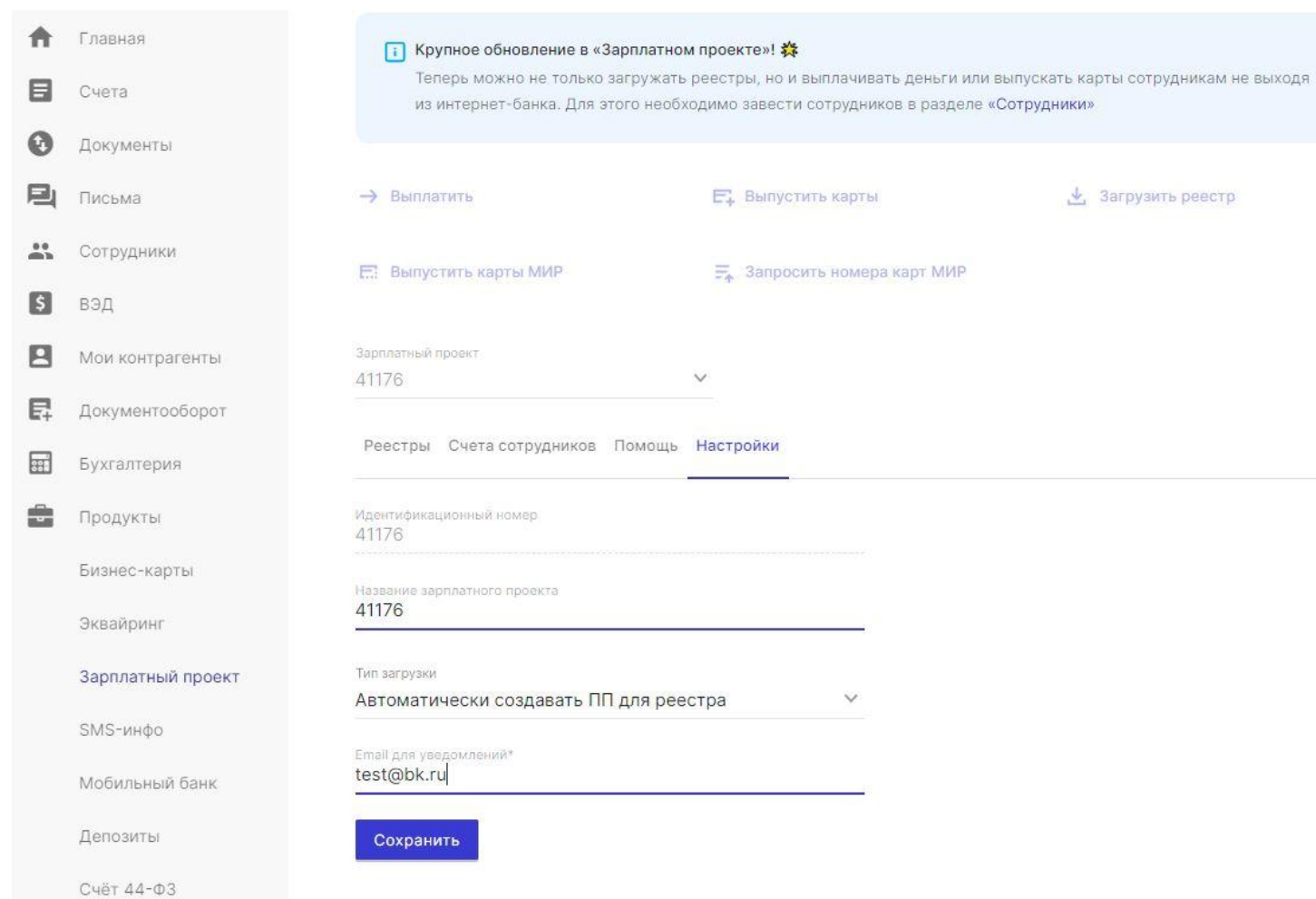

В меню «Настройки» указать название ЗП проекта (по необходимости) настроить формирование платежных поручений (автоматически/вручную) заполнить e-mail для уведомлений и нажать кнопку «Сохранить».

### **Подключение ЗП Проекта**

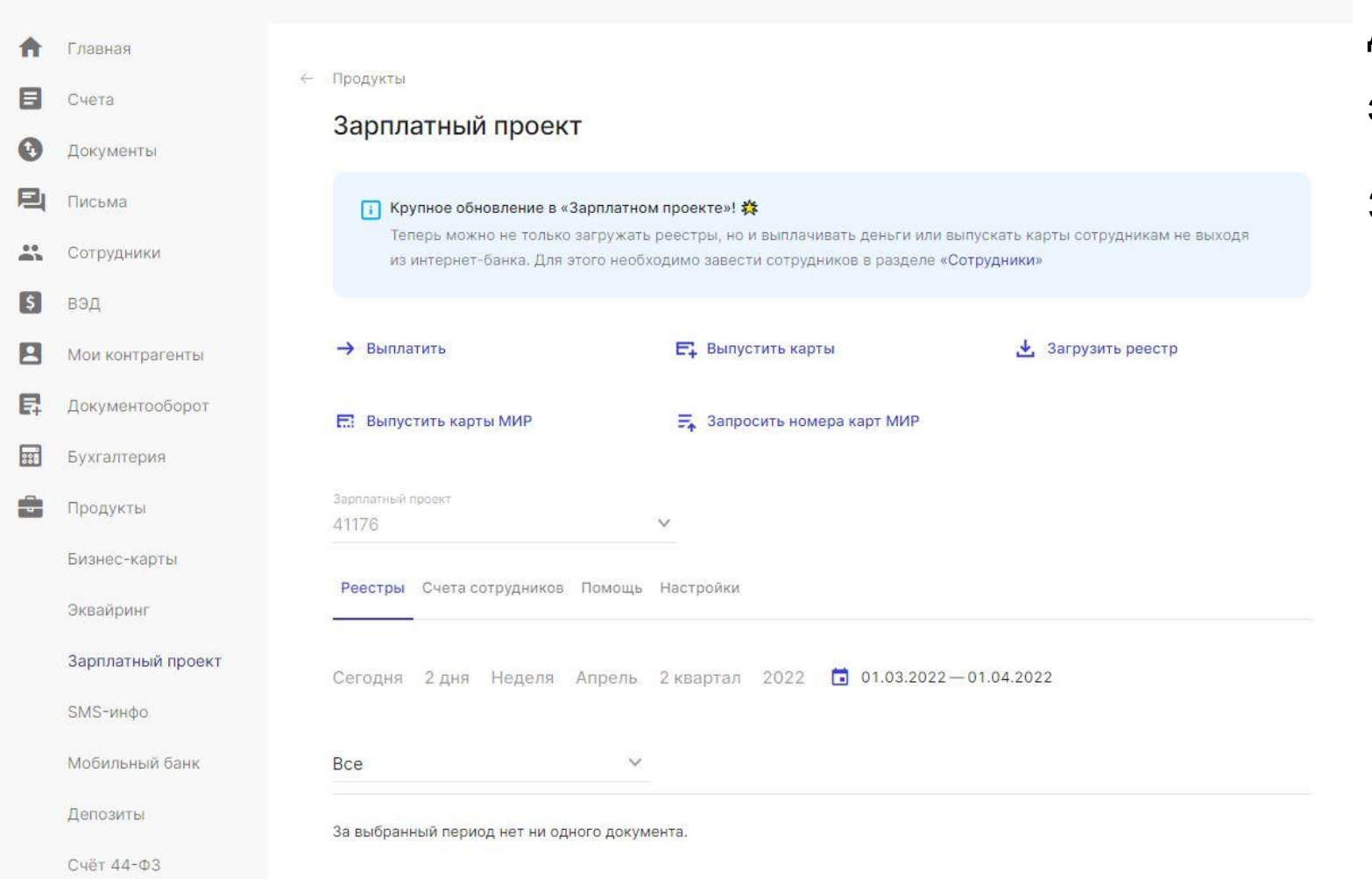

Далее возможно перейти на главный экран с открытым функционалом.

ЗП готов к работе.

### **Справочник сотрудников**

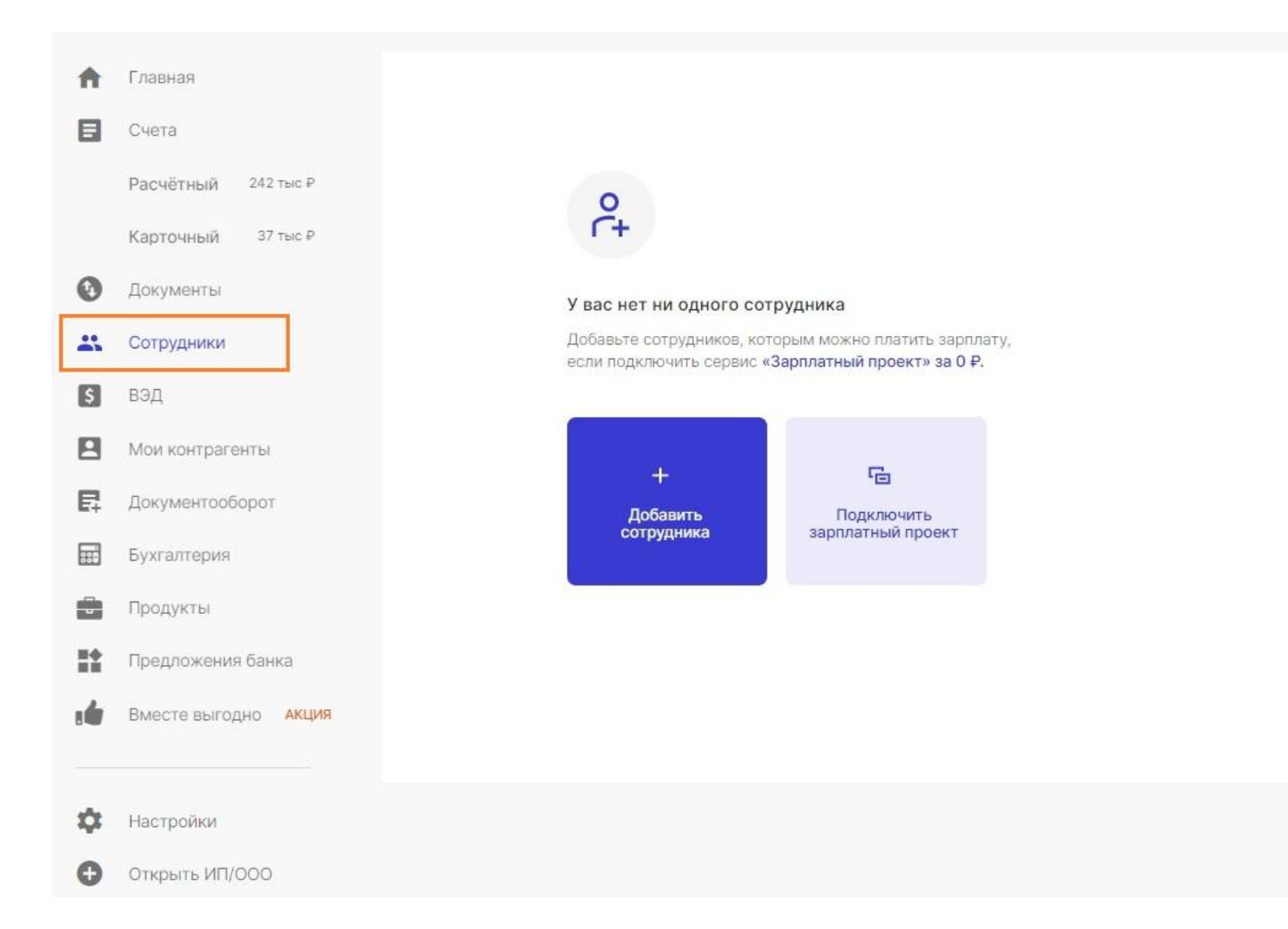

В левом меню ИБ в разделе Мои сервисы появился раздел «Сотрудники». Для того чтобы создать карточку сотрудника, необходимо нажать кнопку «Добавить сотрудника».

В «Справочник» можно завести сотрудников, даже если у Вас не подключен ЗП проект. После заведения хотя бы одного сотрудника мы предложим подключить продукт ЗП ПРО.

### **Создание карточки сотрудника**

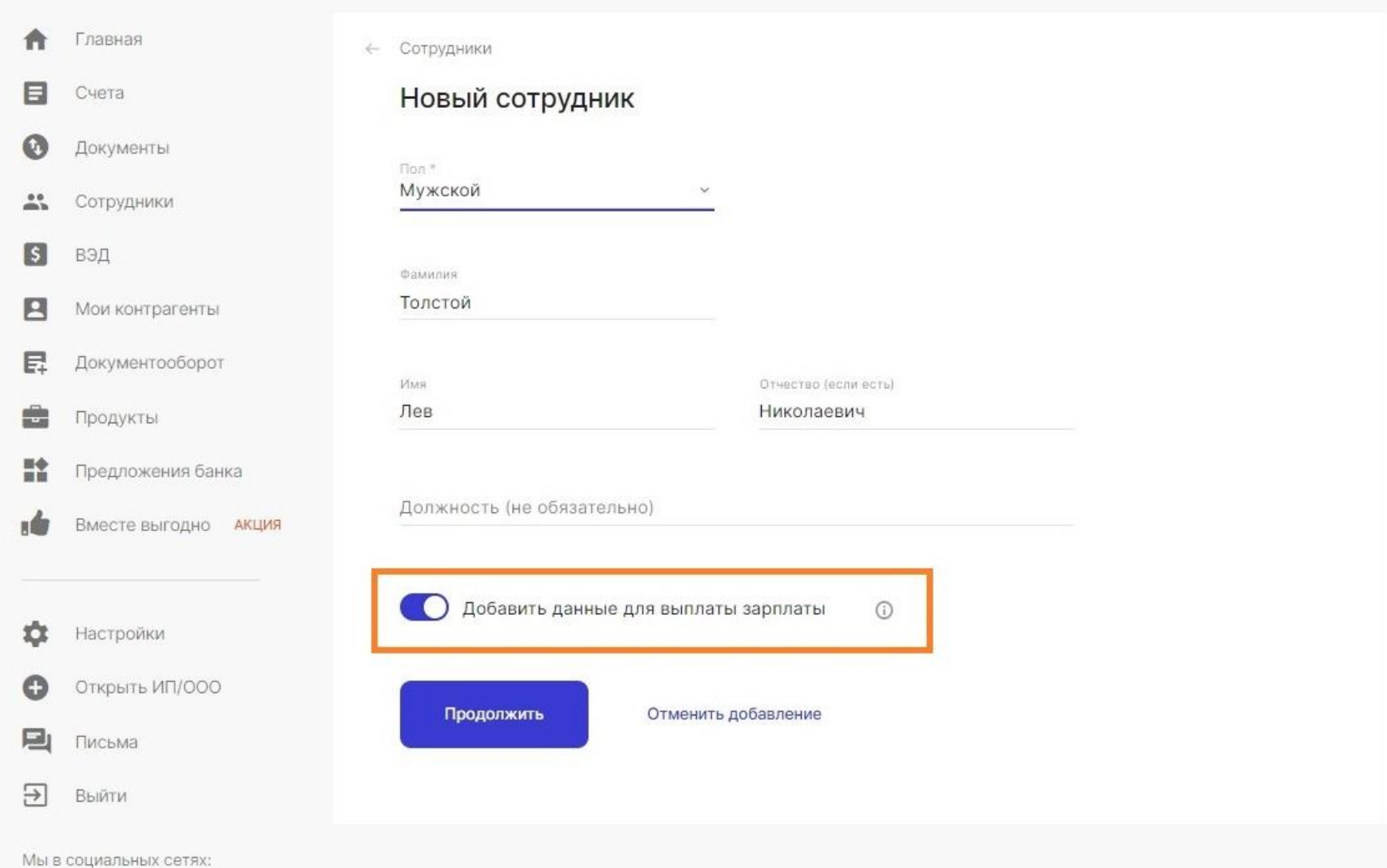

После добавления основных данных о ФИО и должности сотрудника необходимо продолжить заполнение карточки для выпуска карты и выплаты зарплаты.

### **Заполнение карточки сотрудника (шаг 1)**

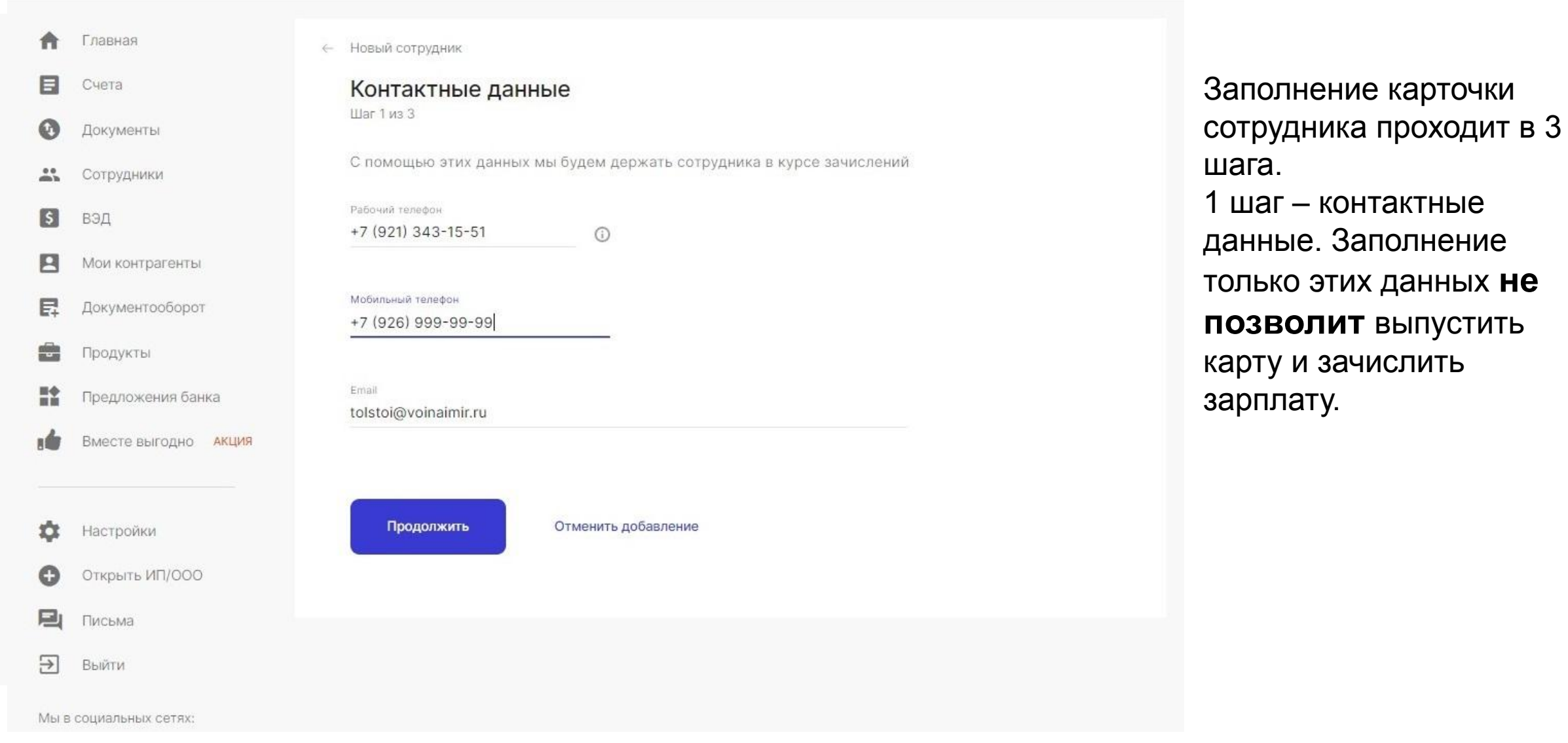

 $\bigcup$  ПСБ

### **Заполнение карточки сотрудника (шаг 2)**

![](_page_11_Picture_46.jpeg)

2 шаг – данные сотрудника для выпуска карты. Заполнение этих данных **позволит** выпустить карту, но не позволит зачислить зарплату.

ВАЖНО! Для клиентов из Т3/Т4 потребуется заполнение миграционной карты и документа на право пребывания. Выпустить карты возможно только через реестр

 Для клиентов из Т1/Т2 данные поля не обязательны к заполнению.

 $\boldsymbol{\beta}$  псь

### **Заполнение карточки сотрудника (шаг 3)**

![](_page_12_Picture_30.jpeg)

3 шаг – данные сотрудника для выплаты зарплаты. Карточка сотрудника полностью заполнена. Теперь сотруднику можно выпустить карту и выплачивать зарплату.

# **Заказ карт через Справочник сотрудников (шаг 1)**

![](_page_13_Figure_2.jpeg)

Для выпуска карт пользователю необходимо нажать кнопку «Выпустить карты» которая находится над списком сотрудников.

# **Заказ карт через Справочник сотрудников (шаг 2)**

![](_page_14_Figure_2.jpeg)

После того как Вы перешли в раздел Заказа карт, необходимо выбрать сотрудников из справочника, которым необходимо выпустить карты.

# **Заказ карт через Справочник сотрудников (шаг 3)**

![](_page_15_Figure_1.jpeg)

 $H$  ПСБ

Чтобы выпустить карты, необходимо выбрать сотрудников из списка. Обращаем внимание, что в списке отражаются сотрудники, у которых заполнены все данные в карточке сотрудника. Но пока еще нет карт.

# **Заказ карт через Справочник сотрудников (шаг 4)**

![](_page_16_Figure_2.jpeg)

После того как выбрали сотрудников, которым необходимо выпустить карты, необходимо нажать кнопку «Сформировать реестр».

К сведению: если договор с ЮЛ предусматривает возможность выбора из нескольких типов карт, то необходимо указать тип карты для каждого сотрудника.

### И псь

# **Выпуск ЗП карт (реестром)**

![](_page_17_Picture_18.jpeg)

Для заказа карт необходимо:

Нажать на кнопку «Загрузить реестр»

# **Выпуск ЗП карт (реестром)**

×

Загрузка реестра История (документы) Можно загрузить реестр на выплату или на выпуск карт. Шаблоны Импорт из 1С Выберите файлы или перетяните их в эту область. Какие файлы подойдут? (1) Письма  $\left(\begin{smallmatrix} 1 & 1 \\ 1 & 1 \end{smallmatrix}\right)$ Счета (2) ^ Открыть счёт Расчётный 1059009.48 P Счёт 44-ФЗ 227 937,12 P Примеры реестров Сервисы А Открыть продукт Заказ карт Выплата Увольнение Документооборот Скачать xls | Скачать txt Скачать xls | Скачать txt Скачать xls | Скачать txt Контрагенты Заказ карт ЕКП Бухгалтерия ЕКП - это Единая карта петербуржца. Прежде, чем загрузить реестр ЕКП необходимо передать фотографии сотрудников в банк. Позвоните нам, и мы все расскажем 8 800 700 11 23 Сотрудники Скачать xls | Скачать txt Эквайринг Продолжить Отменить Бизнес без блокировок Кешбэк

#### Выбрать необходимый реестр, нажать на кнопку «Продолжить»

![](_page_18_Picture_4.jpeg)

Зарплатный проект

ВЭД

#### И псь

### **Выпуск ЗП карт (реестром)**

![](_page_19_Picture_17.jpeg)

Выбрать счёт, к которому будет привязан реестр, нажать на кнопку «Отправить»

# **Выпуск ЗП карт (реестром)**

![](_page_20_Figure_2.jpeg)

После того, как реестр загрузился и обработался, его необходимо подписать и отправить в разделе Документы, для этого нужно кликнуть на кнопку «Перейти»

По всем вопросам возможно обратиться по тлф. 88007001123, либо позвонить по номерам +380622067824/+380710995037 С помощью кнопок (иконок) :

- «Скачать» можно скачать ранее загруженный файл;
- «Показать» можно посмотреть загруженный ранее реестр;
- ∙ «Удалить» можно удалить загруженный ранее реестр.

![](_page_20_Picture_91.jpeg)

#### $\bigcup$  ПСБ **Полезная информация: выпуск ЗП карт (реестром)**

Для клиентов с паспортами Т1/Т2 территорий – в справочнике и в реестре не нужно заполнять данные о миграционной карте и право пребывания.

Для территорий Т3/Т4 – в реестре на выпуск заполнять данные о миграционной карте и право пребывания не нужно.

Внешний обмен – выгрузка из 1 С

Adobe Acrobat Document

Памятка по работе с реестрами

Adobe Acrobat Document

#### $H$  псь **Выплата зарплаты через Справочник сотрудников**

![](_page_22_Figure_1.jpeg)

Для того чтобы выплатить сотрудникам зарплату, необходимо нажать на кнопку «Выплатить».

#### $H$  псь **Выплата зарплаты через Справочник сотрудников**

Вансканный сумма

![](_page_23_Figure_1.jpeg)

Для того чтобы выплатить сотрудникам зарплату, необходимо выбрать одного или нескольких сотрудников через кнопку «Добавить сотрудника» затем проставить сумму выплаты, а также сумму взыскания (если она есть) каждому из сотрудников в реестре и нажать кнопку «Сформировать реестр».

#### $H$  ПСБ **Выплата зарплаты через Справочник сотрудников**

![](_page_24_Picture_54.jpeg)

Для того чтобы выплатить сотрудникам зарплату после того как реестр был сформирован, необходимо выбрать счет списания, код вида дохода (если необходимо), вид оплаты и период. Затем нажать на кнопку «Отправить».

К сведению: Если данные по сотруднику заполнены не полностью, то Банк предупредит, что выплата зарплаты не может быть осуществлена. В этом случае необходимо пройти в карточку и дозаполнить данные.

### **Выплата заработной платы (реестром)**

![](_page_25_Picture_126.jpeg)

В интернет-банке Мой бизнес существует возможность отправить в Банк ранее подготовленный файл на перечисление заработной платы, а также автоматически сформировать документы, прилагающиеся к данному файлу: реестровое платежное поручение, зарплатный реестр. Для того, чтобы загрузить файл на перечисление заработной платы необходимо: Нажать на кнопку «Загрузить реестр»;

Зарплатный проект

### **Выплата заработной платы (реестром)**

![](_page_26_Picture_56.jpeg)

ий проект

#### зка реестра

агрузить реестр на выплату или на выпуск карт.

![](_page_26_Picture_57.jpeg)

#### Выбрать необходимый реестр, нажать на кнопку «Продолжить»

![](_page_26_Picture_8.jpeg)

![](_page_26_Picture_9.jpeg)

Ëèñò Microsoft Excel 97-2003

Кешбэк

Зарплатный проект

И псь

### **Выплата заработной платы (реестром)**

![](_page_27_Picture_34.jpeg)

В предварительном просмотре необходимо проверить данные реестра нажать на кнопку «Далее»

### **Выплата заработной платы (реестром)**

![](_page_28_Picture_94.jpeg)

Указать Параметры реестра: номер платежного поручения вид оплаты период, за который перечисляется заработная плата. *(при наличии у клиента нескольких счетов, возможно потребуется выбрать счет, с которого будет происходить оплата)*

и нажать на кнопку «Отправить»

![](_page_29_Picture_0.jpeg)

# **Выплата заработной платы (реестром)**

![](_page_29_Picture_6.jpeg)

# **Выплата заработной платы (реестром)**

![](_page_30_Picture_151.jpeg)

Продолжить работу с успешно загруженными реестрами можно на вкладке Реестры

«Скачать» можно скачать ранее загруженный файл; «Показать» можно посмотреть загруженный ранее реестр; «Удалить» можно удалить загруженный ранее реестр.

После того как реестр успешно обработан, необходимо его подписать и отправить в банк из раздела История (Документы), в который можно перейти с помощью кнопки «Перейти». По всем вопросам возможно обратиться по тлф. 88007001123, либо позвонить по номерам +380622067824/+380710995037

### **Редактирование карточки сотрудника**

![](_page_31_Picture_27.jpeg)

Для того чтобы отредактировать карточку сотрудника, необходимо выбрать нужного сотрудника и нажать на кнопку «Редактировать».

### **Редактирование карточки сотрудника**

![](_page_32_Picture_17.jpeg)

Открывается карточка сотрудника, в которую можно внести изменения, а затем сохранить.

### **Редактирование карточки сотрудника**

![](_page_33_Picture_30.jpeg)

К сведению: если у какого-то сотрудника на момент заполнения карточки уже имеется выпущенная дебетовая карта ПСБ, то в карточку сотрудника можно внести номер счета данной карты и выплачивать зарплату на этот счет, не выпуская дополнительной карты.

### **Удаление карточки сотрудника**

![](_page_34_Figure_2.jpeg)

Для того чтобы удалить карточку сотрудника, необходимо зайти в нужного сотрудника и нажать на кнопку «Удалить сотрудника».

Важно! В данном случае удаление сотрудника не является увольнением сотрудника. Для того чтобы передать в Банк информацию об увольнении, необходимо подать «Реестр уволенных» зайдя через меню слева в «Зарплатный проект».